# **Morningstar Office Academy Day 4: Research and Workspace**

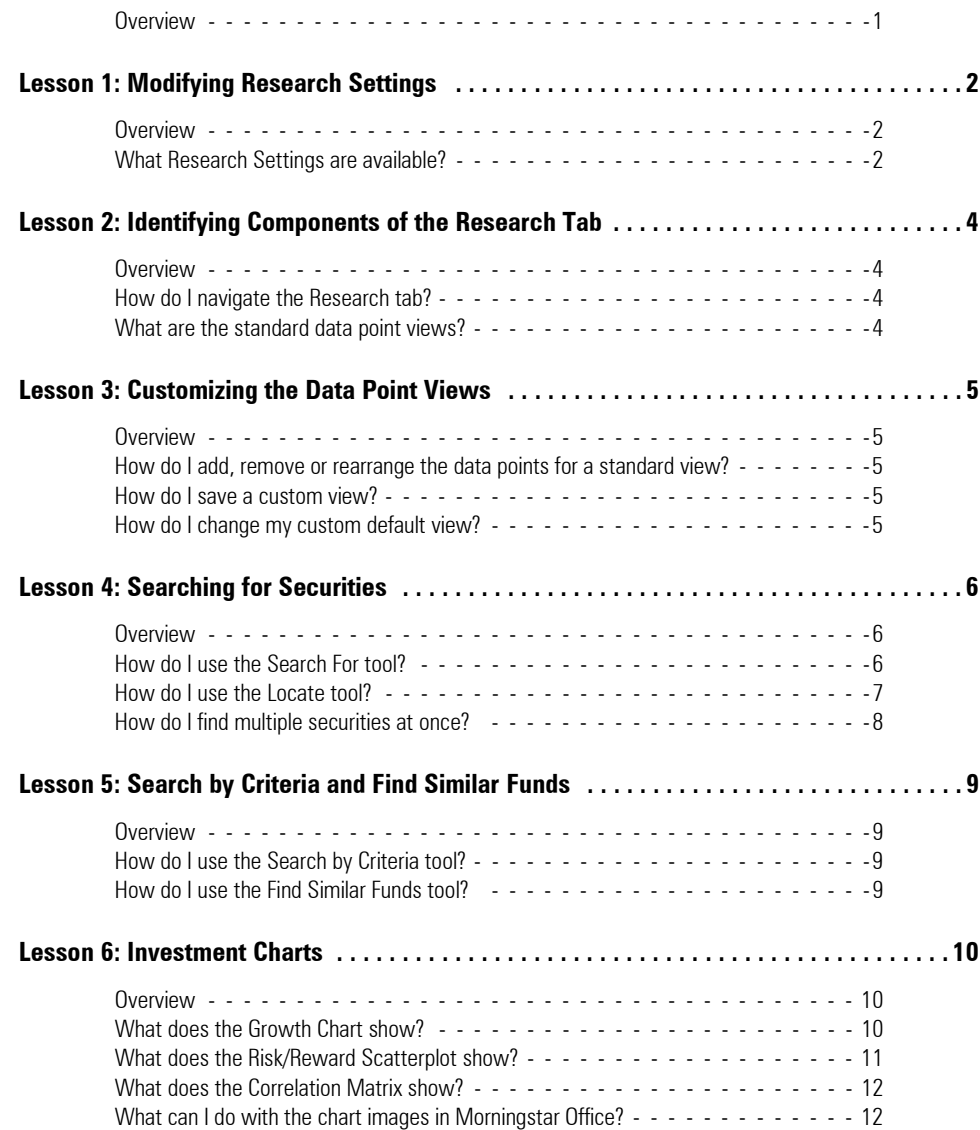

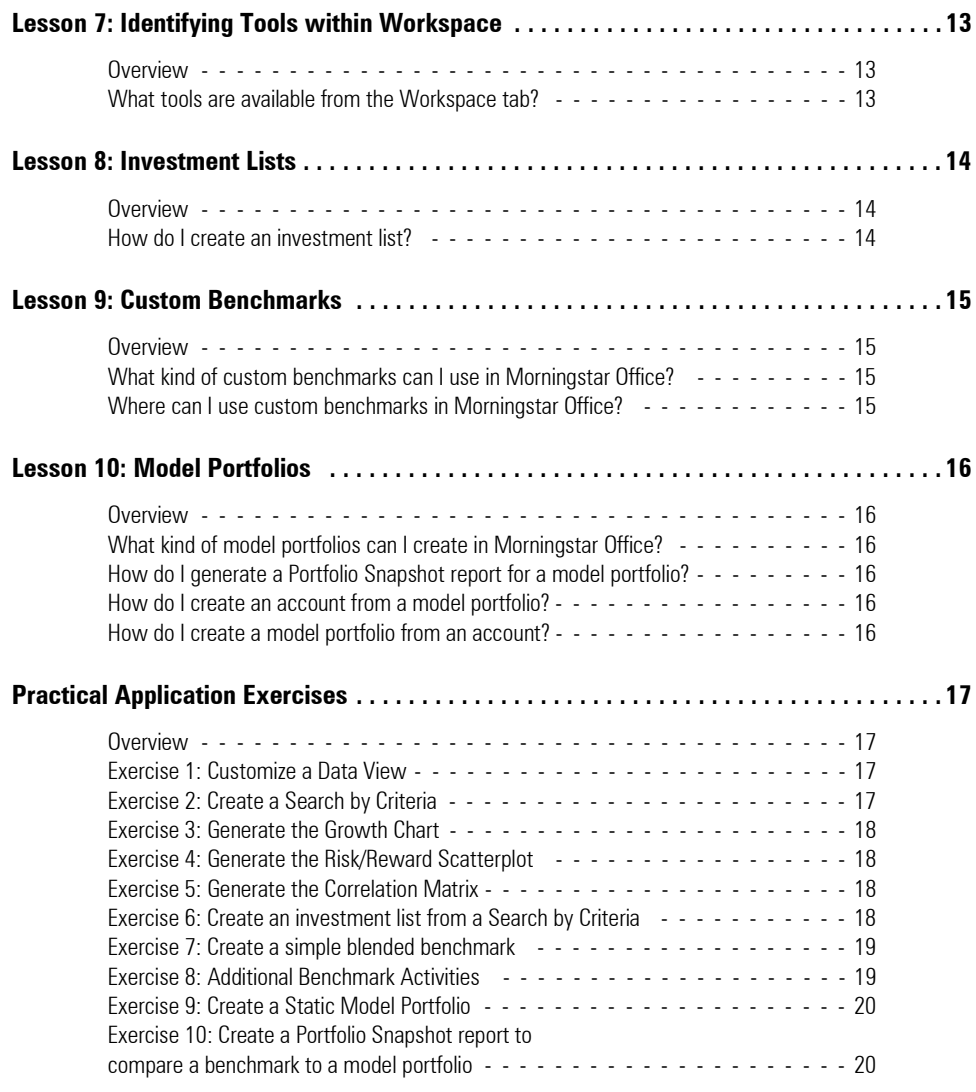

# **Morningstar Office Academy Day 4: Research and Workspace**

Welcome to Day 4 of Morningstar Office Academy. The lessons in this document mirror the **Overview** lessons demonstrated in the Research lesson. You will see screenshots of Morningstar and in some cases, text is included; you can use this supplement during the session to make notes and refer back to it as a training resource.

The last section of this document lists the practical application exercises designed to help you put into practice key actions demonstrated in this session.

The morning session focuses on inputting client and account data. The following topics are covered:

- understanding Research Settings on the Home tab
- identifying components of the Research tab
- customizing data points on the Research tab
- searching for securities, and
- generating investment graphs.

The afternoon session focuses on the Workspace tab. The following topics are covered:

- identifying pages within the Workspace tab
- creating an investment list
- creating a custom benchmark
- creating a model portfolio, and
- reviewing other tools in the Workspace tab.

# **Lesson 1: Modifying Research Settings**

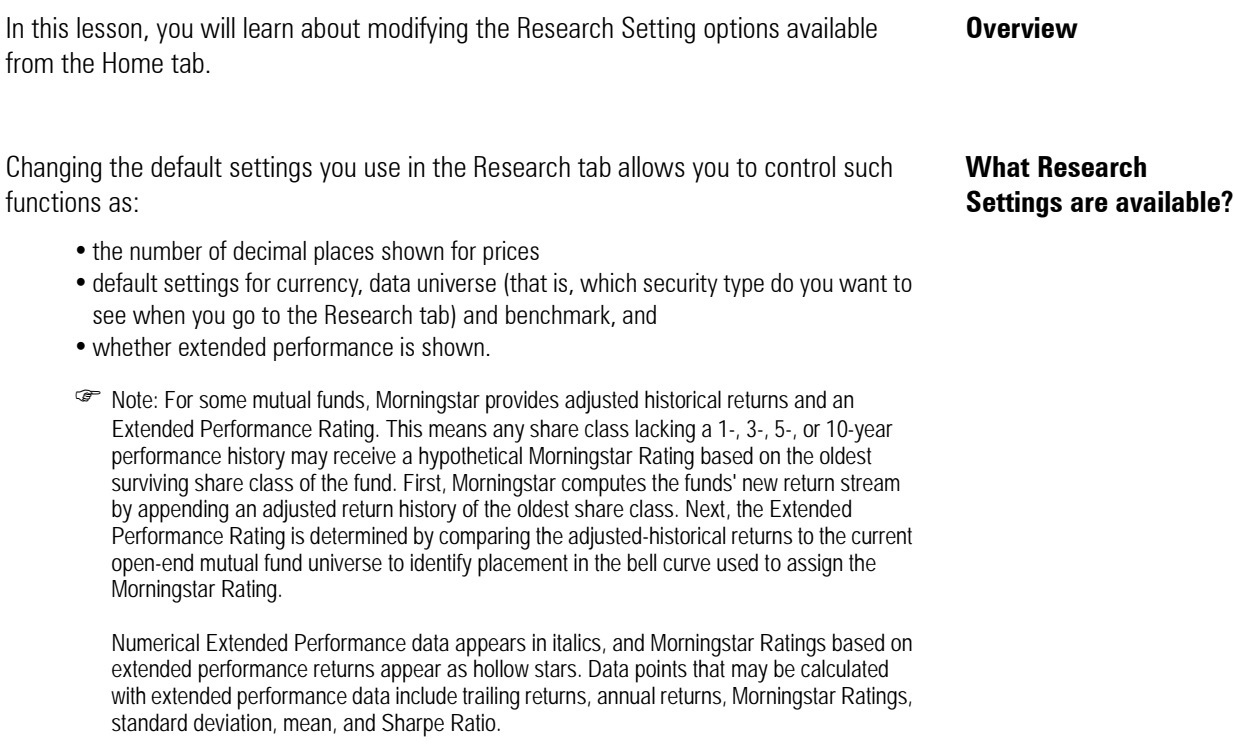

On the Export tab of the Research Settings dialog box, you can elect to export the Morningstar Rating and Morningstar Style Box as symbols, rather than a number or words.

You can see (and change) the Research Settings by doing the following:

- 1. Go to the **Home** tab.
- 2. Select the **Settings** page.
- 3. Click once on **Research Preferences**. The Set User Preferences dialog box opens.

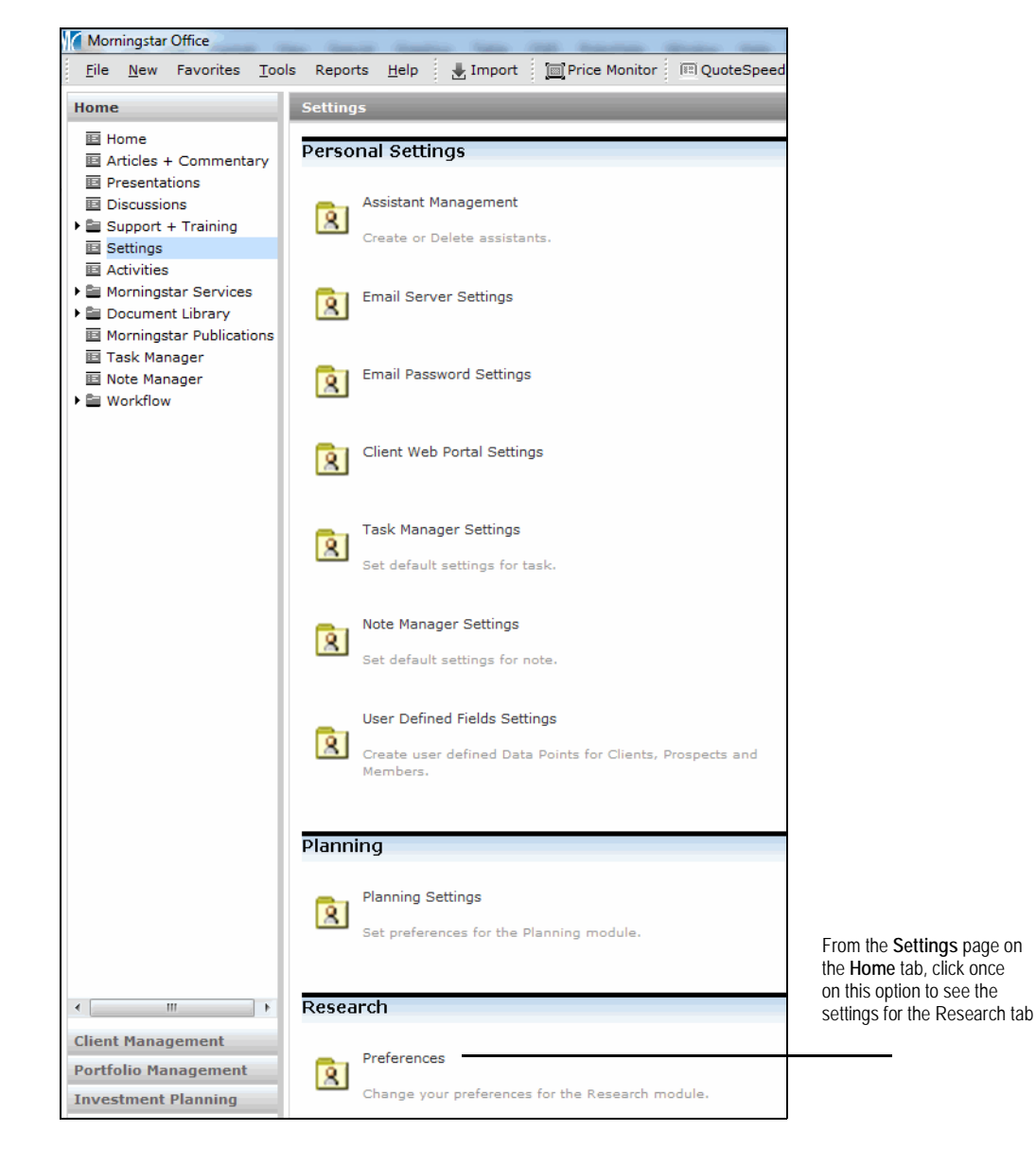

4. Make any changes you like, then click **OK**.

#### **Lesson 2: Identifying Components of the Research Tab**

In this lesson, you will learn about the following topics: **Overview**

- how to navigate the Research tab, and
- recognizing standard data point views.

When you first click on the Research tab in the left-hand navigation pane, you are brought to the default universe page. If you haven't made any changes in the Settings area on the Home tab, this will be the Open End Funds universe.

You can always click on another data universe to see those records. Note that you might need to select a sub-universe before proceeding. For instance, in the Open End Funds universe, you need to double-click the United States Mutual Funds row to access that universe.

 Note: In order to see the Hedge Fund universe, you must first go to the menu bar at the top of the screen and select **File**…**Hedge Fund Agreement**. After filling out the survey and relaunching Morningstar Office, you will be able to see the Hedge Fund universe in the Research tab.

In each data universe, a series of views with selected data points are available.

**How do I navigate the Research tab?**

#### **What are the standard data point views?**

Morningstar Office File New Favorites Tools Reports Help | Import | For Price Monitor | 8 QuoteSpee **Open End Funds** United States Mutual Funds Home **Client Management** Snapshot Action view ▼ Save V Search My Data Set Name Ticker **Portfolio Management** Select Default View. **Investment Planning** Operations Benchn Firm Level Data lusp \$MSTAR **Research** Film Level Daily)<br>
Returns (Daily)<br>
13D Ac Returns (Quarter-End)<br>
13D Ac Returns (Year-End)<br>
13D Ac Returns (Calendar Year)<br>
13D Ac Dividend (Calendar Year) **画 Alerts**  $\Box$  1 **DDDAX** Click here to see the ▶ Lategory Average  $\Box$  2 **DDDAX** 画 Closed End Funds list of views available $\Box$  3 **DDDIX** ▶ La College Savings Plans 1492 S. Estimated Share Class Net **图 Exchange-Traded Funds**  $\Box$  4 **FNTGX 国 Hedge Funds**  $\Box$  5 1492 Small Cap Value **FNTVX i** Indexes  $\Box$  6 361 Absolute Alpha A **AAFAX 图 Money Market Funds** 7 361 Absolute Alpha A Load Waived AAFAX. Den End Funds 361 Absolute Alpha I  $\Box$  8 AAFIX Insurance/Life Products  $\Box$ 361 Long/Short Equity A **ALSQX 画 Separate Accounts** 361 Long/Short Equity A Load Waived ALSQX.  $\blacktriangleright \stackrel{\scriptscriptstyle \sf F\mskip-4mu}{=} \mathsf{Stocks}$ 11 361 Long/Short Equity I **ALSZX** ▶ La Variable Annuity 12 361 Managed Futures Strategy A AMFQX ▶ Life 13 361 Managed Futures Strategy A LW **画 Bonds** AMFOX. **III** Unit Investment Trust  $\Box$  14 361 Managed Futures Strategy I AMFZX **画 Saved Reports**  $\Box$  15 7Twelve Balanced

### **Lesson 3: Customizing the Data Point Views**

Select Data Points<br>Choose a Universe, then locate data points by selecting an existing view, or searching by<br>name

Name containing

**Add** 

Remi

Open End Funds

Settings

O View

Snapshot

In this lesson, you will learn about the following topics: **Overview**

- adding data points to a standard view
- remove data points from a view
- rearranging a custom view
- saving a custom view

Select Data Points

**Select Data Points** 

**Available Data Lists** Universe

**Available Data Points** Total Data Points: 93

**Selected Data Doints** Total Data Points: 90

Name<br>Ticker<br>Broad Category Group<br>Global Category<br>Monningstar Tanstutional Category<br>Monningstar Taching Overall<br>US Broad Asset Class<br>Domicle<br>Domicle

ivame<br>Ticker<br>Broad Category Group<br>Global Category<br>Morningstar Institutional Category<br>Morningstar Rating Overall<br>Morningstar Rating Overall<br>US Broad Asset Class

Find Data Point By

• changing your custom default view

In addition to providing a wide range of standard views, Office allows you customize your own view. Once saved, this can become your default view.

To add, remove or rearrange the data points for a view in the Research tab, click the **Edit View** icon above the grid view. The Select Data Points dialog box opens. From here, you can use the navigation controls to change the lineup of data points, as well as their order.

 $\mathbf{x}$ 

 $\hat{=}$ 

۸

Add All

Remove All

Save OK Cancel Help

**How do I add, remove or rearrange the data points for a standard view?**

Once you have selected the columns you want to see, and set their order, click the **Save** button on the Select Data Points dialog box. You will be prompted to give the view a name.

**How do I save a custom view?**

To change the default view you see when going to a Research universe, click the **View** drop-down field and choose **Select Default View…**. You can use either another system view, or a custom view you have created.

**How do I change my custom default view?**

Use these controls to change the order of data points in a view

# **Lesson 4: Searching for Securities**

In this lesson, you will learn about the following topics: **Overview**

- using Search For to find securities
- using Locate to find securities, and
- using the Find tool.

The Search For tool is located in the toolbar adjacent to the menu bar. It is used to find securities when you know the name or ticker of the item(s) you are looking for.

Note the following important points about using this tool:

- You can enter only one ticker or name at a time. You cannot separate items with a comma or the word "or."
- If you enter a name (such as Vanguard), multiple items will be returned. The system will look for any items that contain the search term in the security's name.
- The Search For tool will return only those items that match your name or ticker search, so the Search For tool is a good option when you are confident in what you are looking for, and want to isolate specific items in the grid view.

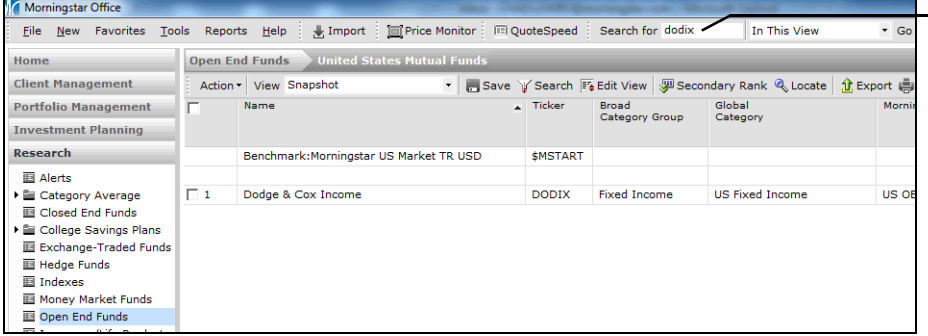

When you search in this field, the system isolates the security you are looking for

**How do I use** 

**the Search For tool?**

The Locate tool is on the toolbar above the grid view. It is used to highlight a security within the grid view.

Note the following important points about using this tool:

- Clicking the Locate icon opens the Select a Security dialog box. From here, you can choose whether to look for an item by name or ticker, ISIN or Sec ID.
- If looking for an item by name, you can specify whether the search should look for items beginning with the search term you enter, or simply contain the search term somewhere in the name.
- When you locate an item, the system moves to that record in the grid view and selects it. Therefore, the Locate tool is a good option to use when you want to select multiple securities without having to scroll up and down to find them.
- After locating the items you want, you can click the **Selected** icon below the grid view to show only those items.

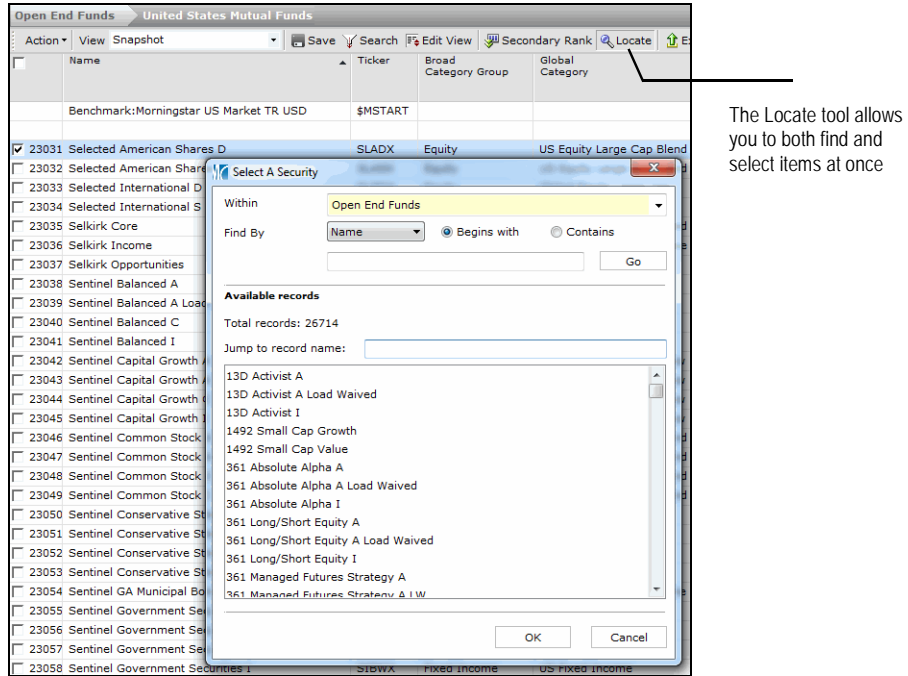

#### **How do I use the Locate tool?**

If you want to find multiple items by name or ticker at once, you can go to the menu bar at the top of the screen and select **Tools**…**Find**…**Find**.

Note the following important points about using this tool:

- Selecting this option opens the Find Securities dialog box. From here, you can choose whether to look for an item by name or ticker, ISIN or Sec ID.
- You can look for multiple tickers at once by separating them with a comma.
- When you find an item, you can click Add or Add All to include them in the Selected Records area.
- When you click OK to close the dialog box, the system will isolate the securities you chose, but the records will not be selected.
- The Find Securities dialog box is good option to use when you have a long list of specific securities to find.

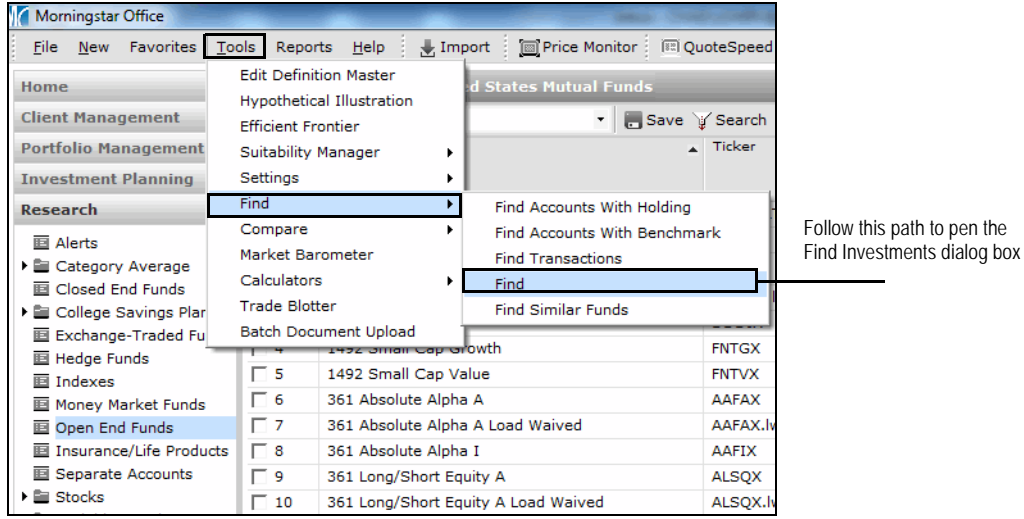

#### **How do I find multiple securities at once?**

#### **Lesson 5: Search by Criteria and Find Similar Funds**

In this lesson, you will learn about the following topics: **Overview** • create a list of securities using the Search by Criteria tool, and • create a list of similar funds using the Find Similar Funds tool. **How do I use the Search by Criteria tool?** The Search by Criteria tool is used when you know some aspect(s) of the securities you are looking for, but not the exact security. For example, you might want to see all largecap funds in the top 33% of their Morningstar Category, or all five-star stocks in the Health Care sector. You can search from hundreds of data points available for each universe. When searching for multiple criteria, you need to determine which relationship (REL) to use among them as follows: • choose **And** when you are looking to connect two pieces of information; or narrow your search • choose **Or** when you want the system to read each line of criteria separately, or expand your search. • choose **Repeat** to copy the row above and set the relationship value to OR

The Find Similar Funds tool is used to filter funds with a similar performance, portfolio or both. This tool might be used when you are looking for a substitute fund for one that is closed to new investors. You can access it from the menu bar at the top of the Morningstar Office window by selecting **Tools**…**Find**…**Find Similar Funds**.

**How do I use the Find Similar Funds tool?**

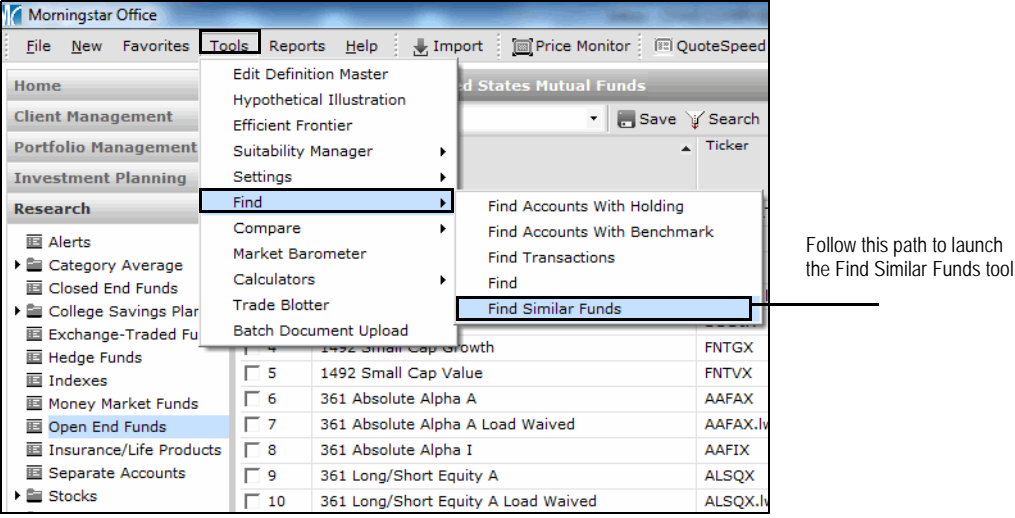

## **Lesson 6: Investment Charts**

In this lesson, you will learn about the following topics: **Overview**

- the Growth Chart
- the Risk/Reward Scatterplot
- the Correlation Matrix, and
- output options for charts.

This chart shows whether the investment outperformed its category average and the default benchmark you choose in your settings. You can add up to 15 investments to the chart.

**What does the Growth Chart show?**

Morningstar Office -Growth File Tools Help  $\frac{1}{2}$  New  $\frac{3}{21}$  Clipboard  $\frac{10}{21}$  PowerPoint  $\frac{1}{21}$  Create PDF  $\frac{1}{21}$  PDF + Disclosures  $\frac{1}{11}$  Export Excel  $\frac{1}{11}$  M3 Send us feedback Grov  $vth$ Charts  $\blacktriangleright$   $\blacksquare$  Edit Investments View Legend Data Table **Add Investment** Reset Chart View Growth 10K ▼ Initial Value 10,000 Time Range Max Time ▼ Oct 31, 2008 - Jul 25, 2012 Scale Log **v** Tax Method Pre-tax **v** Currency US Dollar Source Data Default  $\bullet$  Event  $23K$  $20k$ 16K  $14k$  $12k$ 10 7/2009  $1/2010$  $7/2010$  $1/2011$  $7/2011$  $1/2012$  $7/2012$ 7/2009  $1/2010$  $7/2010$  $1/2011$  $7/2011$  $1/2012$ 10/2008 ment Name Value Alger Small Cap Growth I-2 (... 17.56K Alger Small Cap Growth Insti... 17.46K AllianceBern Small Cap Growt... 20.56K  $-$  American Beacon Stephens S... 19.13K - Artisan Small Cap Investor (T... 19.43K AlphaMark Small Cap Growth... 15.33K ASTON/TAMRO Small Cap N (... 17.01K Baron Small Cap Retail (Total... 16.79K - BMO Small-Cap Growth Y (To... 18.98K Boston Trust Small Cap (Tota... 16.41K

This is an example of the Growth chart The Risk/Reward Scatterplot shows where the investment falls in regard to risk and reward in relation to your default benchmark. You can add up to 99 investments to this chart.

**What does the Risk/Reward Scatterplot show?**

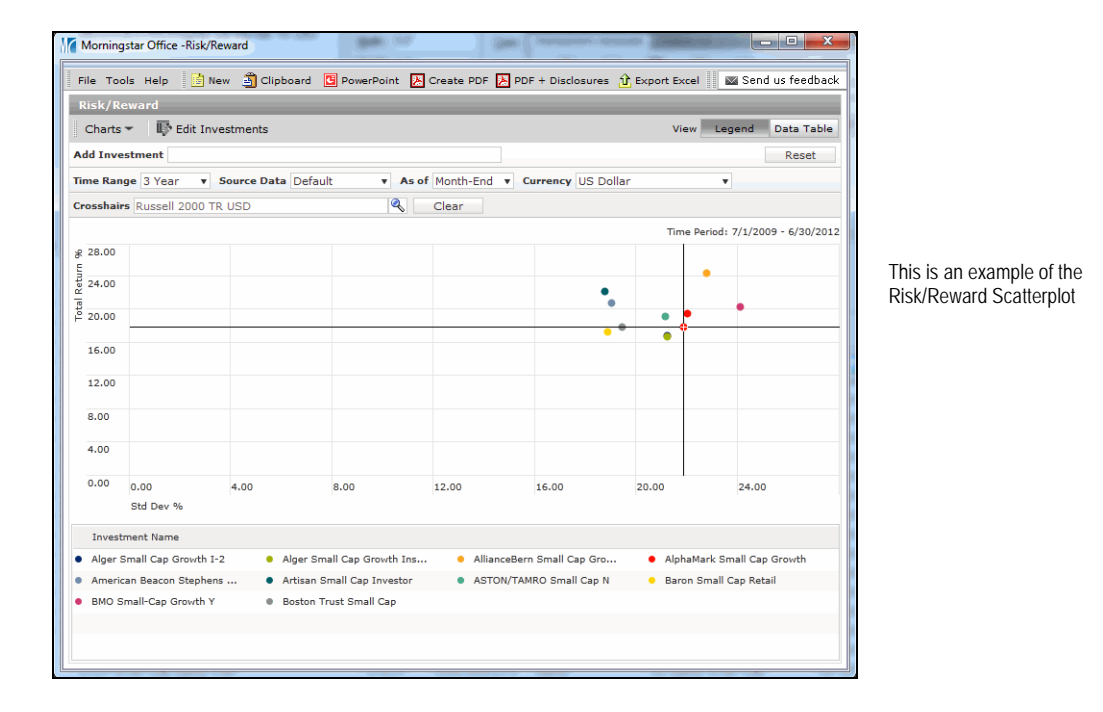

The Correlation Matrix shows the positive or negative correlation of the returns of a group of investments. You can add up to 15 investments to the Correlation Matrix.

**What does the Correlation Matrix show?**

example of

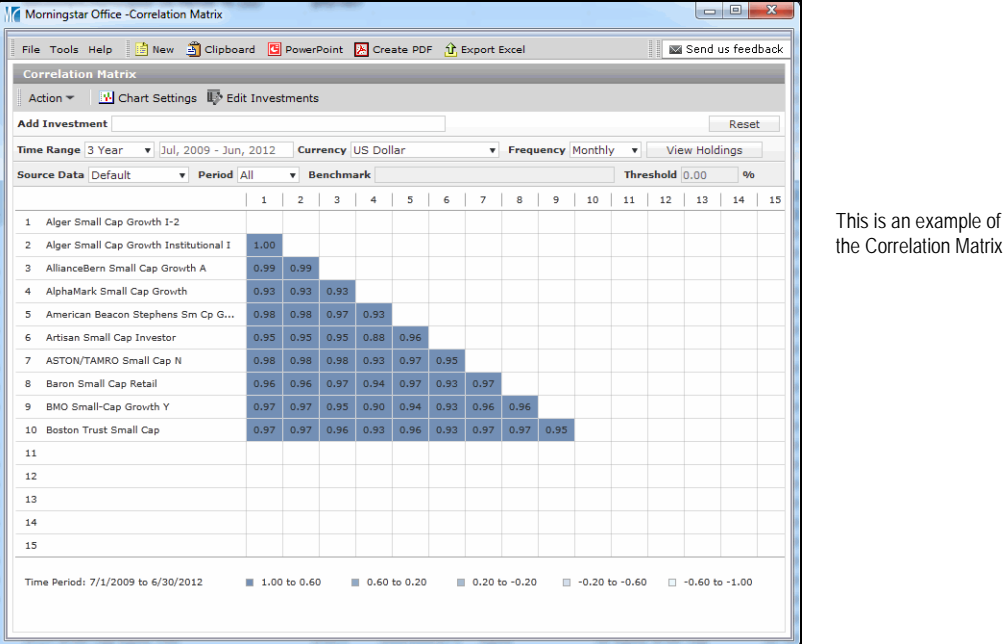

After generating a chart, you can use one of the following output methods:

- Copy the chart image to your clipboard, to paste the chart directly into a Word document.
- Add the chart to a PowerPoint presentation.
- Use Create PDF or Create PDF with Disclosures to give a copy to your clients. A PDF with Disclosures will provide raw data.
- Export to Excel.

**What can I do with the chart images in Morningstar Office?**

## **Lesson 7: Identifying Tools within Workspace**

In this lesson, you will learn about the pages and tools available to you in the **Overview** Workspace tab.

The table below lists the tools (and a description of each) available from the Workspace tab.

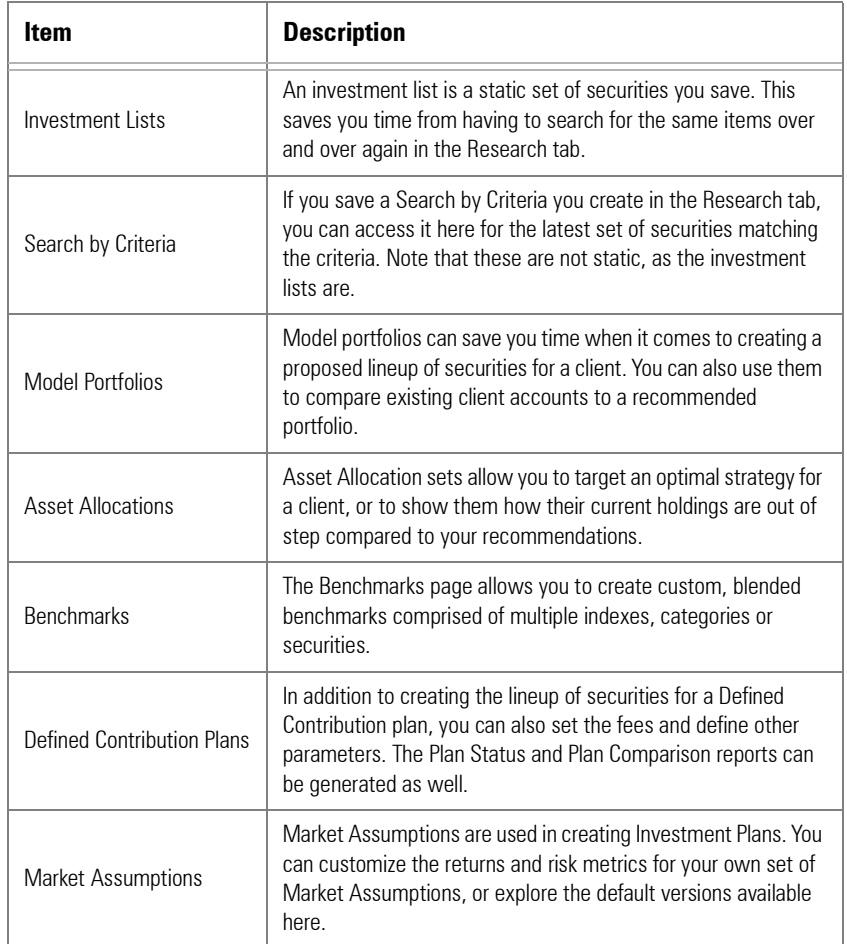

**What tools are available from the Workspace tab?**

#### **Lesson 8: Investment Lists**

In this lesson, you will learn about the following topics: **Overview**

- creating an Investment List from scratch
- creating an Investment List from a saved Search by Criteria, and
- creating an Investment List from an existing list.

You can create an Investment List by selecting securities in the Research tab (or from the result set of a Search by Criteria in the Workspace tab), then clicking

#### **Action**…**Save as**…**Investment List**.

**How do I create an investment list?**

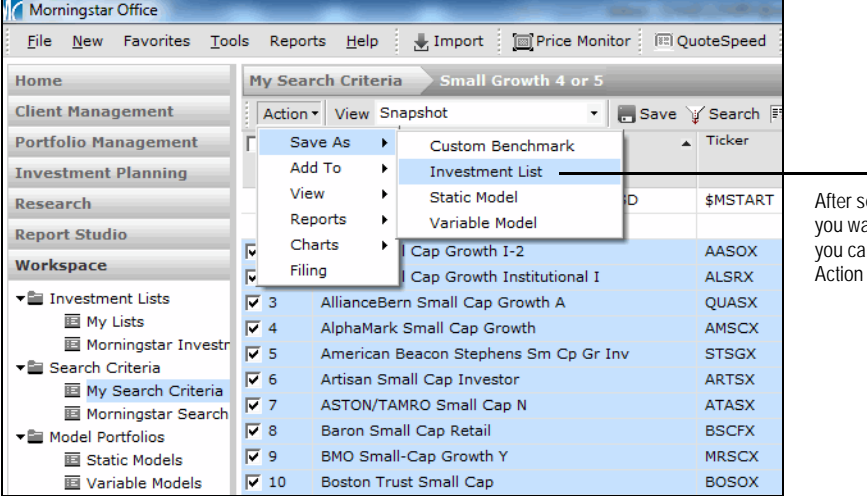

electing the items ant to include in a list, in create it from the menu by following this path

#### **Lesson 9: Custom Benchmarks**

In this lesson, you will learn about the following topics: **Washing the Control of Australian Coverview** 

- what kind of custom benchmarks you can create, and
- where you can apply a custom benchmark in Morningstar Office.

Benchmarks are used as a comparison mechanism. Two types of custom benchmarks can be used in Morningstar Office: Simple Blended and Staged Blended.

- Simple Blended Benchmarks allow you to select securities, and assign weights for one period of time.
- Staged Blended Benchmarks allow you to change your allocation over a specific period of time. For example, you could use the same set of indexes but change from a more aggressive allocation to a more conservative approach.

You can set a custom benchmark as a default benchmark in the following areas:

- Investment Plans
- client accounts (for running reports)
- Research, when generating charts and reports, and
- individual accounts, to more accurately compare the benchmark to the actual composition of the account.

**What kind of custom benchmarks can I use in Morningstar Office?**

**Where can I use custom benchmarks in Morningstar Office?**

#### **Lesson 10: Model Portfolios**

In this lesson, you will learn about the following topics: **Overview**

- the kinds of model portfolios you can create
- how to generate a Snapshot Report for a model portfolio
- how to create an account from a model portfolio, and
- how to create a model portfolio from an account.

Two types of model portfolios can be created in Morningstar Office:

- Static Models, which represent an investment strategy for one period of time. Static Models allow you to rebalance monthly.
- Variable Models, which represent an investment strategy at multiple periods of time, by creating multiple versions of your model at different time periods. Variable models allow you to select a buy-and-hold strategy, or several different rebalancing options. You would rebalance using the most current version of the model.

Running a Snapshot Report for a model portfolio helps determine whether the model matches the benchmark. To generate the Snapshot Report for a model portfolio, do the following:

- 1. From the **Static Models** or **Variable Models** page under the Benchmark tab, select the **model** you want to use.
- 2. From the **Action** menu, select **Reports**…**Analytical**…**Snapshot**.
- 3. Complete the settings you want in the Snapshot Report Options dialog box, then click **OK**.

You can save a model portfolio as a client account. To do this, do the following:

- 1. From the **Static Models** or **Variable Models** page under the Benchmark tab, select the **model** you want to use.
- 2. From the **Action** menu, select **Utilities**…**Save As**…**Account**pf.
- 3. Select the **client** you want to save the portfolio to, then click **OK**.
- 4. Decide whether this will be a **Quick Account** or **Transactional Account**, then click **OK**.
- 5. Fill out the Account Profile dialog box, then click **Next**.
- 6. Make any changes you want to the holdings or allocation, then click **Finish**.

You can also use a client's account as the basis for a model portfolio. To do this, do the following:

**How do I create a model portfolio from an account?**

**What kind of model portfolios can I create in Morningstar Office?**

**How do I generate a Portfolio Snapshot report for a model** 

**portfolio?**

**How do I create an account from a model portfolio?**

- 1. From the Accounts page on the Portfolio Management tab, select the **account** you want to use for the model.
- 2. From the **Action** menu, select **Utilities**…**Create model from account**.
- 3. Click **OK** when the confirmation message appears. The account is now available on the Static Models page on the Workspace tab.

# **Practical Application Exercises**

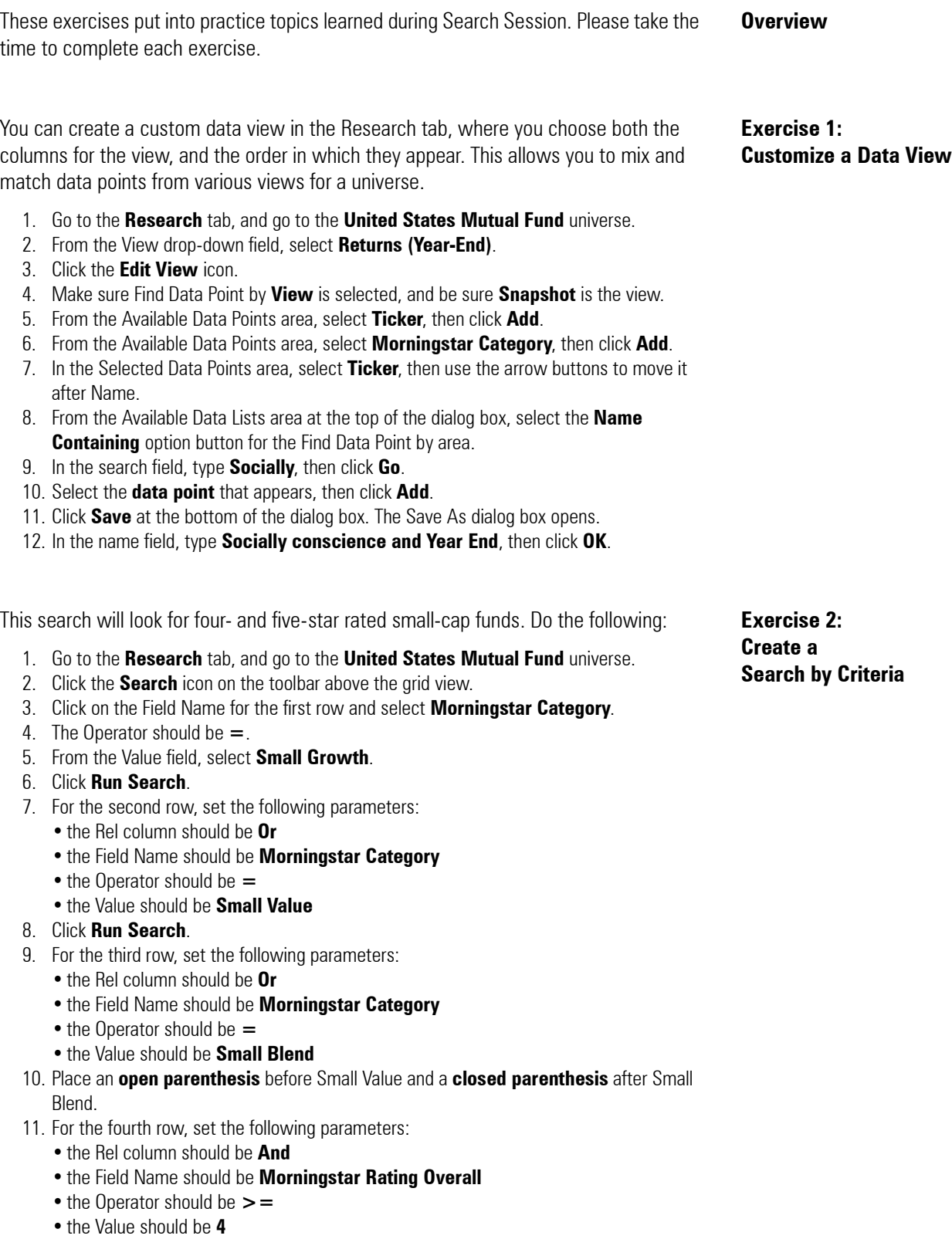

#### 12. Click **Run Search**.

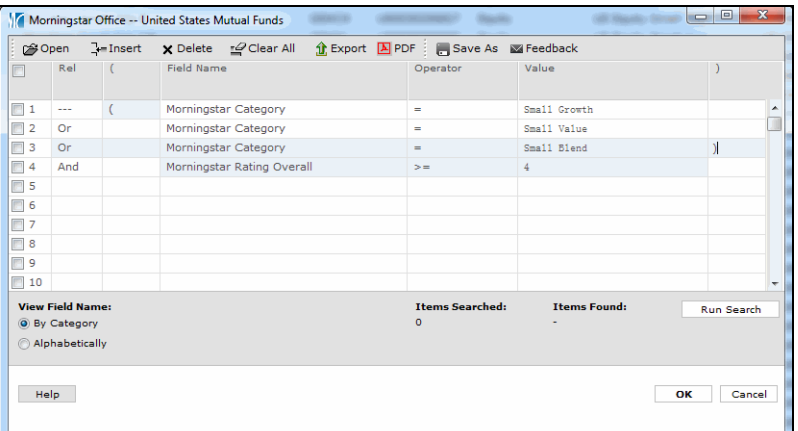

This is what the Search Criteria dialog box should look like

> **Exercise 3: Generate the Growth Chart**

**Exercise 4:**

- 13. Click the **Save As** icon at the top of the Search Criteria dialog box.
- 14. In the Name field, type **Small Cap and 4 Stars**.
- 15. Click **OK**.
- 1. Go to the **Research** tab, and go to the **United States Mutual Fund** universe.
- 2. Select up to **15 securities**.
- 3. From the **Action** menu, select **Charts**…**Growth**.
- 4. Click the **Clipboard** icon above the chart, and paste the image into a Word document.
- 1. Go to the **Research** tab, and go to the **United States Mutual Fund** universe.
- 2. Select up to **99 securities**.
- 3. From the **Action** menu, select **Charts**…**Risk/Reward**.
- 4. Click the **PowerPoint** icon above the chart, and paste the image into a presentation.

**Exercise 5: Generate the** 

**Generate the Risk/ Reward Scatterplot**

- **Correlation Matrix** 1. Go to the **Research** tab, and go to the **United States Mutual Fund** universe.
- 2. Select up to **15 securities**.
- 3. From the **Action** menu, select **Charts**…**Correlation Matrix**.
- 4. Click the **Create PDF** icon.

After viewing the results of a Search by Criteria you saved, you can select items and save them to a static investment list. Do the following:

- 1. Go to the **Workspace** tab.
- 2. Expand the **Search Criteria** folder and select **My Search Criteria**.
- 3. Double-click on **Small Cap and 4 Stars**. (The one you saved from Exercise 2.)
- 4. Click the **checkbox** in the header row above the grid area; this will select all items.
- 5. From the Action menu, select **Save As**…**Investment List**.
- 6. In the Name field, type **Small Cap and 4 Stars**.
- 7. Click **OK**.

**Exercise 6: Create an investment list from a Search by Criteria**

**Exercise 7: Create a simple blended benchmark**

To create a simple blended benchmark, do the following:

- 1. Go to the **Workspace** tab.
- 2. Select the **Benchmarks** page.
- 3. Click the **New** icon above the grid view. The Custom Benchmark dialog box opens.
- 4. In the Benchmark Name field, type **Moderate Allocation**.
- 5. In the Benchmark Type field, be sure **Simple Blended Benchmark** is selected.
- 6. Click **Next**.
- 7. To add holdings, click the **+ Add** icon. The Add Holdings dialog box opens.
- 8. From the Universes field, select **Popular Indexes in USD**.
- 9. Click **Go**.
- 10. Select the following indexes:
	- **Morningstar Core Bond MCBI TR**
	- **Russell 2000 TR USD**, and
	- •**S&P 500 Growth TR**.
- 11. From the Universes field, expand the **Morningstar Category** option and select **Open-**
	- **End Categories**.
- 12. Click **Go**.
- 13. Select **US OE Foreign Large Growth**.
- 14. Click **OK**.
- 15. Back in the Holdings Entry window, choose **Enter By**…**Weight**.
- 16. Set the Weights% as:
	- **Morningstar Core Bond MCBI TR = 30**
	- **Russell 2000 TR USD = 10**
	- **S&P 500 Growth TR = 40**
	- **US OE Foreign Large Growth = 20**
- 17. Click the **Recalculate** button at the bottom of the window.
- 18. Click **Finish**.

To set a custom benchmark as a default benchmark for investment plans, do the following:

**Exercise 8: Additional Benchmark Activities**

- 1. From the menu bar at the top of the Morningstar Office window, select
- **Tools**…**Settings**…**Set Default Planning Benchmark**.
- 2. Click **Magnifying glass** icon.
- 3. From the Within drop-down field, select **Custom Benchmark**.
- 4. Click **Go**.
- 5. Choose the **Moderate Allocation** benchmark you created in Exercise 7.
- 6. Click **OK**.
- 7. Click **OK** on the Set Default planning Benchmark dialog box.

To apply a benchmark to a specific account, do the following:

- 1. Go to the **Client Management** tab.
- 2. Double-click a **client record**.
- 3. Right-click on an **account**.
- 4. Select **Edit Account Settings**.
- 5. In the **Primary Benchmark** field, click the drop-down field and choose **Select Benchmark**.
- 6. From the Within drop-down field, select **Custom Benchmark**.
- 7. Click **Go**.
- 8. Choose the **Moderate Allocation** benchmark you created in Exercise 7.
- 9. Click **OK**.
- 10. Click **Save**.

To create a static model portfolio, do the following:

- 1. Go to the **Workspace** tab.
- 2. Expand the **Model Portfolios** folder and select **Static Models**.
- 3. Click the **New** icon above the grid view.
- 4. In the Model Name field, type **Moderate Allocation Strategy**.
- 5. Click the magnifying glass icon in the Attached Asset Allocation field.
- 6. Click **Go**.
- 7. Select the **Moderate (M\*C)** allocation.
- 8. Click **OK**.
- 9. From the Benchmark drop-down field, choose **Select Benchmark**.
- 10. From the Within drop-down field, select **Custom Benchmark**.
- 11. Click **Go**.
- 12. Choose the **Moderate Allocation** benchmark you created in Exercise 7.
- 13. Click **OK**.
- 14. Click **Next**
- 15. Click the **+ Add** icon.
- 16. Enter the following tickers directly into Symbol field:
	- **GIGIX**
	- **FRDPX**
	- **HHBUX, and**
	- **MFGSX.lw.**
- 17. Click the **Enter By** drop-down field and select **Weight**.
- 18. Enter the following weights:
	- **GIGIX = 20**
	- $\cdot$  FRDPX = 45
	- **HHBUX = 10**
	- **MFGSX.lw = 25**
- 19. Click **Recalculate** at the bottom of the Holdings Entry window.
- 20. Click **Finish**.

To compare a benchmark to a model portfolio, do the following:

- 1. Go to the **Workspace** tab.
- 2. Expand the **Model Portfolios** folder and select **Static Models**.
- 3. Double-click the **Moderate Allocation Strategy** model.
- 4. From the menu bar at the top of the model window, select **Reports**…**Analytical Reports**…**Snapshot**.
- 5. Click **OK** on the Snapshot Report Options dialog box.

**Exercise 9: Create a Static Model Portfolio**

**to compare a benchmark to a model portfolio**

**Exercise 10: Create a Portfolio Snapshot report**